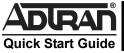

## NetVanta 1024 PWR Power over Ethernet Midspan

## P/N 1200506L1

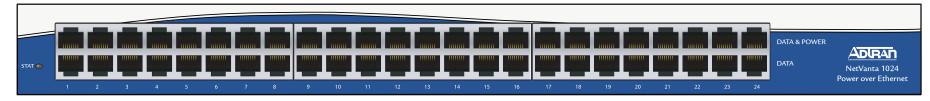

### **Power over Ethernet**

The NetVanta 1024 PWR Power over Ethernet Midspan products provide a cost effective way to offer power over Gigabit Ethernet to existing nonpowered switches. These units deliver 15.4 watts per port (up to 370 watts), supporting power over Ethernet. This supplies 48 VDC to powered devices (e.g., IP phones, wireless access points, IP cameras, etc.) over existing CAT5 cabling. These NetVanta products are fully compliant with IEEE 802.3af Power over Ethernet (PoE) standards, and they support legacy (pre-standard) PoE.

By default, the midspan products detect and provide power to nonpowered switches.

### **GETTING STARTED**

Two configuration methods are available for your NetVanta unit:

- Web-based GUI
- AOS Command Line Interface (CLI)

The GUI lets you configure the main unit settings and provides online guidance and explanations for each setting. However, using the AOS CLI may be necessary for more advanced configurations.

### ACCESS THE GUI

You can access the web-based GUI from any web browser on your network by following these steps:

- 1. Connect the unit to your PC using the ETH 0/0 port on the rear of the unit.
- 2. Set your PC to a fixed IP address of **10.10.10.2**. If you cannot change the PC's IP address, you will need to change the unit's IP address using the CLI. (Refer to the next two sections for instructions.)
- 3. Enter the unit's IP address in your browser address line. The default IP address is **10.10.10.1**.
- 4. You will then be prompted for the username and password (the default settings are **admin** and **password**).
- 5. The initial GUI screen appears.

### ACCESS THE CLI

Access the AOS CLI via the **CONSOLE** port or a Telnet session. To establish a connection to the NetVanta unit **CONSOLE** port, you need the following items:

- VT100 terminal or PC (with VT100 terminal emulation software)
- Straight-through serial cable with a DB-9 (male) connector on one end and the appropriate interface for your terminal or PC communication port on the other end
- 1. Connect the DB-9 (male) connector of your serial cable to the **CONSOLE** port on the rear panel of the unit.
- 2. Connect the other end of the serial cable to the terminal or PC.
- 3. Insert the connector of the provided power cord into the power interface on the rear panel of the unit, and plug the cord into a standard electrical outlet.
- 4. Once the unit is powered up, open a VT100 terminal session using the following settings: 9600 baud, 8 data bits, no parity bits, and 1 stop bit. Press **<Enter>** to activate the AOS CLI.
- 5. Enter **enable** at the > prompt.
- 6. Enter the enable password when prompted. The default password is password.

### **CONFIGURE THE UNIT'S IP ADDRESS**

The following steps create an IP address and subnet mask for the **ETH 0/0** port. If you are not sure what IP address to assign, please contact your network administrator.

- 1. At the **#** prompt, enter **config terminal**.
- 2. At the (config)# prompt, enter interface eth 0/0 to access the configuration parameters for the Ethernet interface.
- 3. Enter **ip address** <u>10.26.12.12</u> <u>255.255.255.0</u> to assign an IP address to the Ethernet interface using a 24-bit subnet mask.
- 4. Enter no shutdown to activate the interface to pass data.
- 5. Enter **exit** to return to the Global Configuration mode.

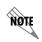

Depending on your configuration, you may need to set a default gateway as well using the **(config)#ip default gateway** command. If IP routing is enabled on the unit, do NOT set a default gateway.

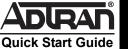

# NetVanta 1024 PWR Power over Ethernet Midspan

## P/N 1200506L1

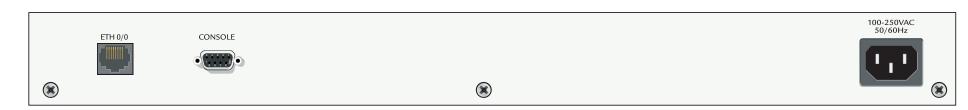

### **ENABLE TELNET ACCESS**

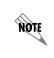

The configuration parameters used in the examples outlined in this document are for instructional purposes only. Please replace all underlined entries (example) with your specific parameters to configure your application.

The following steps create a password of <u>adtran</u> for Telnet access. By default, Telnet access is enabled with a password of **password**.

- 1. Verify that the prompt of your unit displays (config)#.
- 2. Enter line telnet 0 4 to change the configuration parameters for the Telnet sessions.
- 3. Enter login to initiate Telnet access.
- 4. Enter password <u>adtran</u> to change the login password for the Telnet sessions.
- 5. Enter exit to return to the Global Configuration mode.
- 6. Verify that the prompt of your unit displays (config)#.
- 7. Enter do write memory to save the current configuration.

### **ETHERNET PINOUTS**

| Pin  | Name | Description       |
|------|------|-------------------|
| 1    | TX1  | Transmit Positive |
| 2    | TX2  | Transmit Negative |
| 3    | RX1  | Receive Positive  |
| 4, 5 | _    | Unused            |
| 6    | RX2  | Receive Negative  |
| 7, 8 | —    | Unused            |

#### **CONSOLE PINOUTS**

| Pin | Name | Description                  |
|-----|------|------------------------------|
| 1   | DCD  | Data Carrier Detect (output) |
| 2   | RD   | Receive Data (output)        |
| 3   | TD   | Transmit Data (input)        |
| 4   | DTR  | Data Terminal Ready (input)  |
| 5   | SG   | Signal Ground                |
| 6   | DSR  | Data Set Ready (output)      |
| 7   | —    | Unused                       |
| 8   | CTS  | Clear to Send (output)       |
| 9   | —    | Unused                       |

### **CONFIGURE YOUR APPLICATION**

More detailed documentation for configuring your ADTRAN unit is provided on the *ADTRAN OS System Documentation* CD included in your shipment. For more detail on hardware setup, refer to the Hardware Installation Guide. For more detail on configuring your system, refer to the *ADTRAN Operating System (AOS) Command Reference Guide*, configuration guides, and technical support notes.

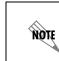

**Important:** For additional details on product features, specifications, installation, and safety, refer to the appropriate Hardware Installation Guide on the ADTRAN OS System Documentation CD shipped with the base unit and available online at www.adtran.com.